## **TECHNICAL INFORMATION SHEET – NUMBER 206**

TITLE: Uploading Linearization (MTB) Files Using iTools

DATE: JULY 11, 2001 AUTHOR: MARK DEMICK

ISSUED BY THE APPLICATIONS ENGINEERING DEPARTMENT

## Custom Linearization Files (\*.mtb)

Custom Linearization Files may be downloaded to any Series 2000 instruments using iTools. This is achieved by:

- 1. selecting 'Load Values From File' from the iTools File menu or a device's own popup menu (right-click on a device faceplate to activate this);
- 2. changing the file type to 'Custom Linearization Files (\*.mtb)' in the file dialog, and opening the desired file.

iTools ships with a library of pre-defined linearization files. By default, these are installed into the 'linearization' sub-folder of the main iTools program folder (e.g. C:\Program Files\Eurotherm\iTools\linearizations). The folders containing the linearization files are shown in the figure below. Additional linearization files may be copied into these directories or in your own directory. Use the Load dialog box shown below to browse to the linearization file of choice, then click on the Open command button.

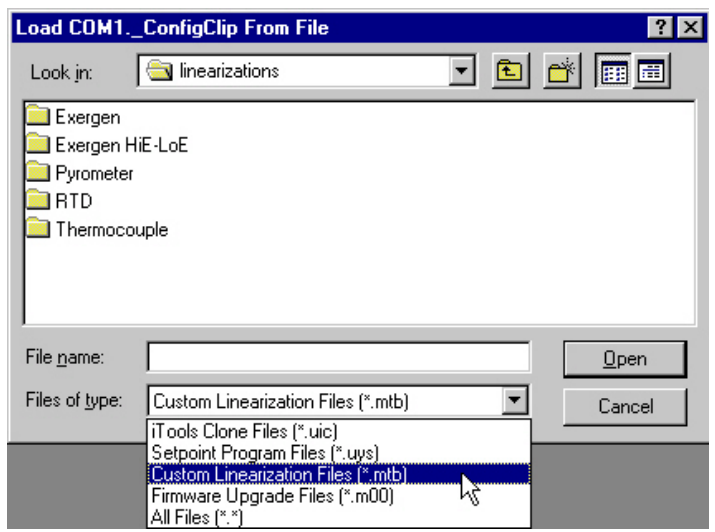

The 2500 device supports three separate custom linearization tables. When downloading, you will be prompted to select which of the three tables to write to.

## **Note: the contents of custom linearization tables are** *not* **copied when devices are cloned.**

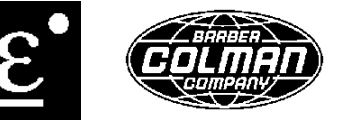